**Acesso SUAP** EDUCACIONAL utorial

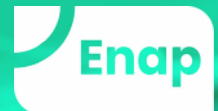

## SUAP EDUCACIONAL NA PRÁTICA

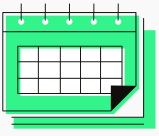

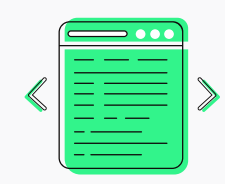

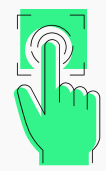

**Sistema de Gestão Acadêmica que você utilizará para acompanhar a sua jornada na Especialização em Ciência de Dados aplicada a Políticas Públicas.**

**Nele você poderá consultar a frequência e as notas por disciplina.**

**E ter acesso a documentação da sua trajetória acadêmica no curso.**

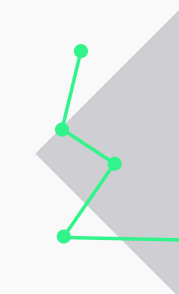

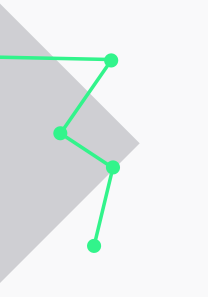

**Acesse o SUAP Educacional pelo endereço:**

**www.suap.enap.gov.br**

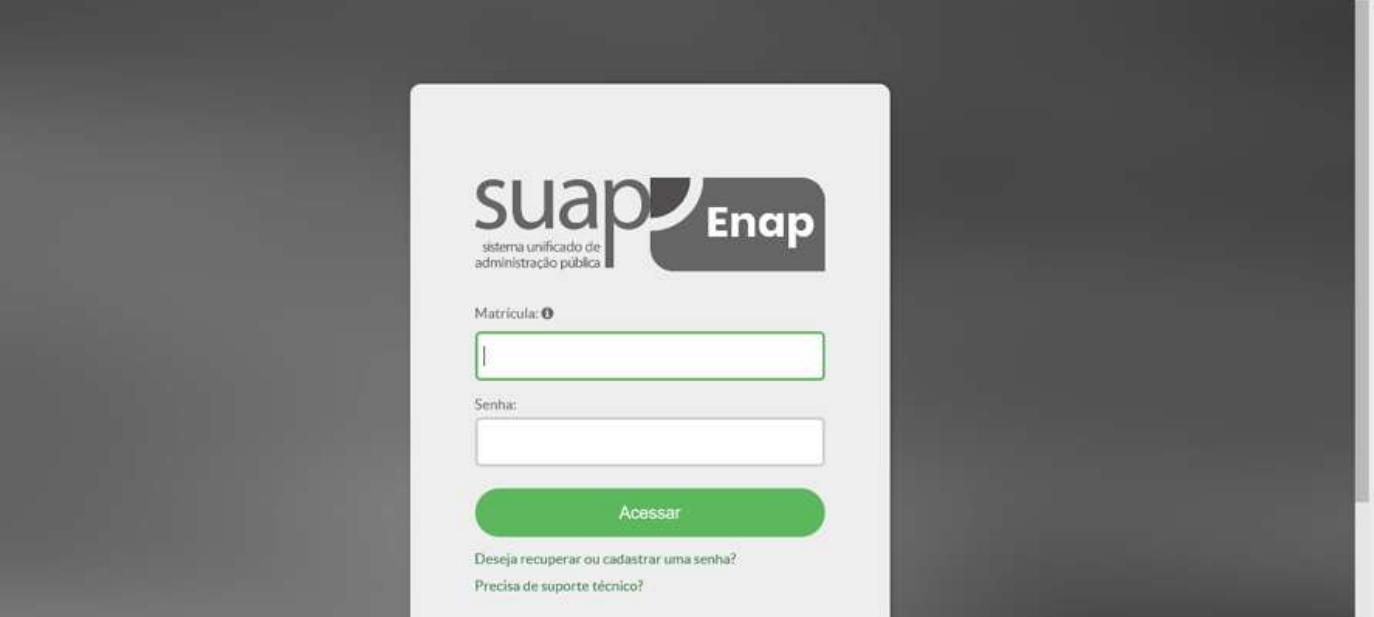

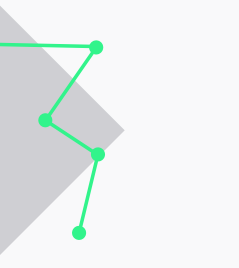

**Nesse momento, selecione a opção:**

**Deseja recuperar ou cadastrar nova senha?**

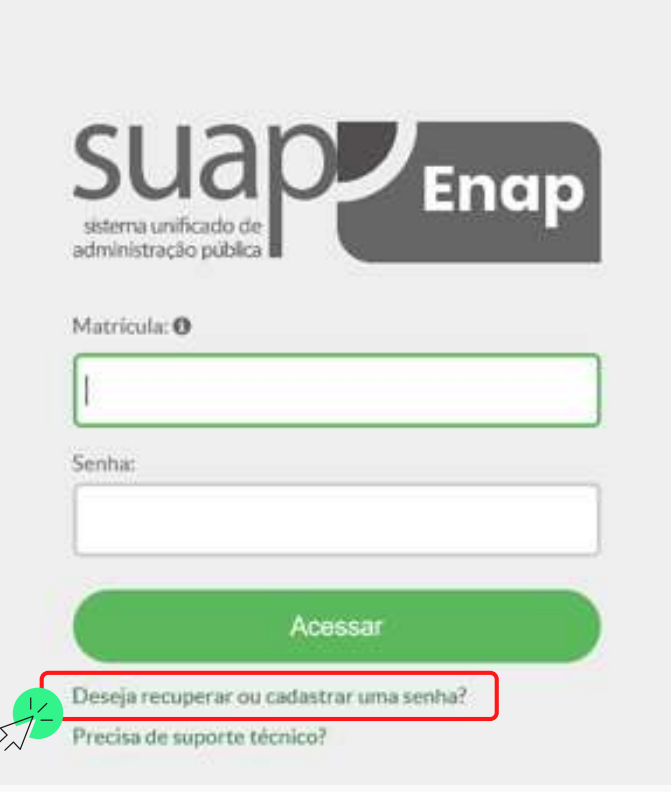

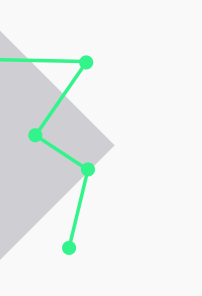

**Insira, no campo matrícula, o número de matrícula que você recebeu por e-mail;**

**Em seguida, digite o seu CPF.**

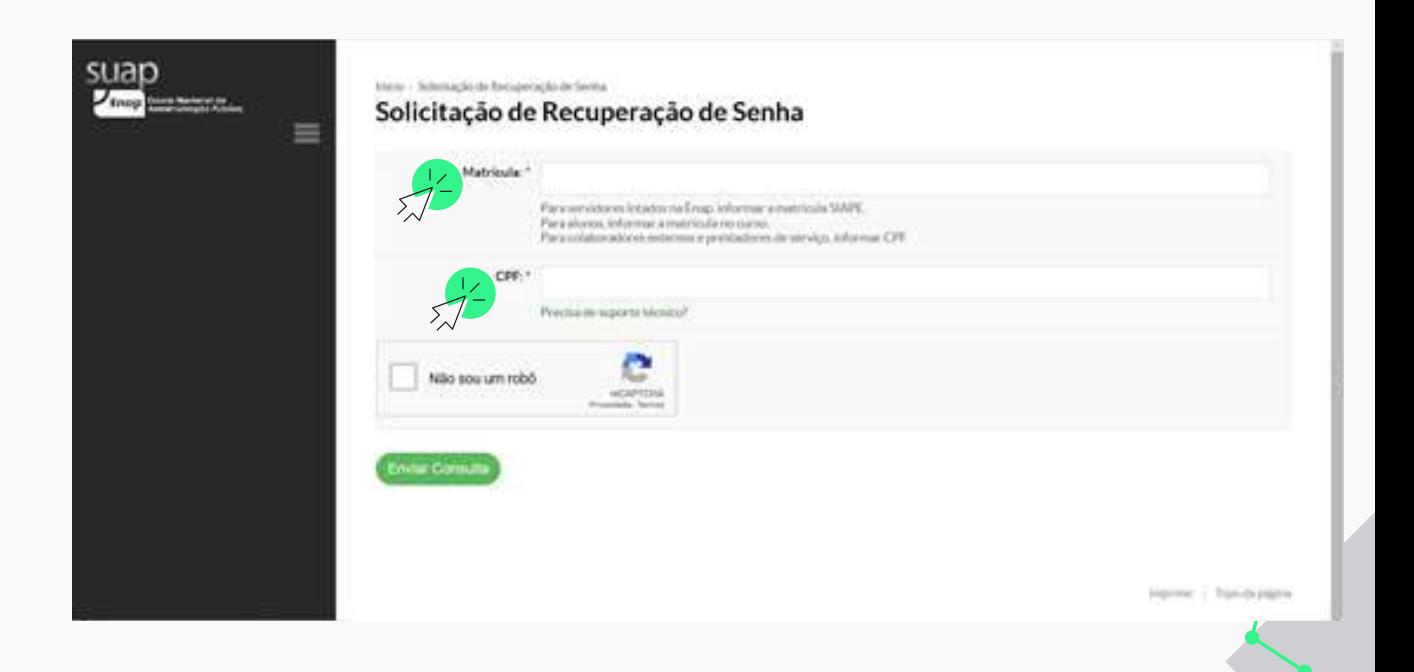

#### **Agora, marque a opção**

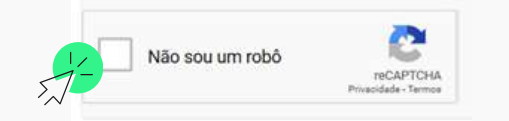

**e siga as instruções;**

#### **Depois, clique em**

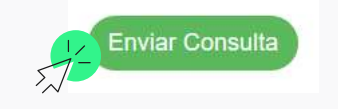

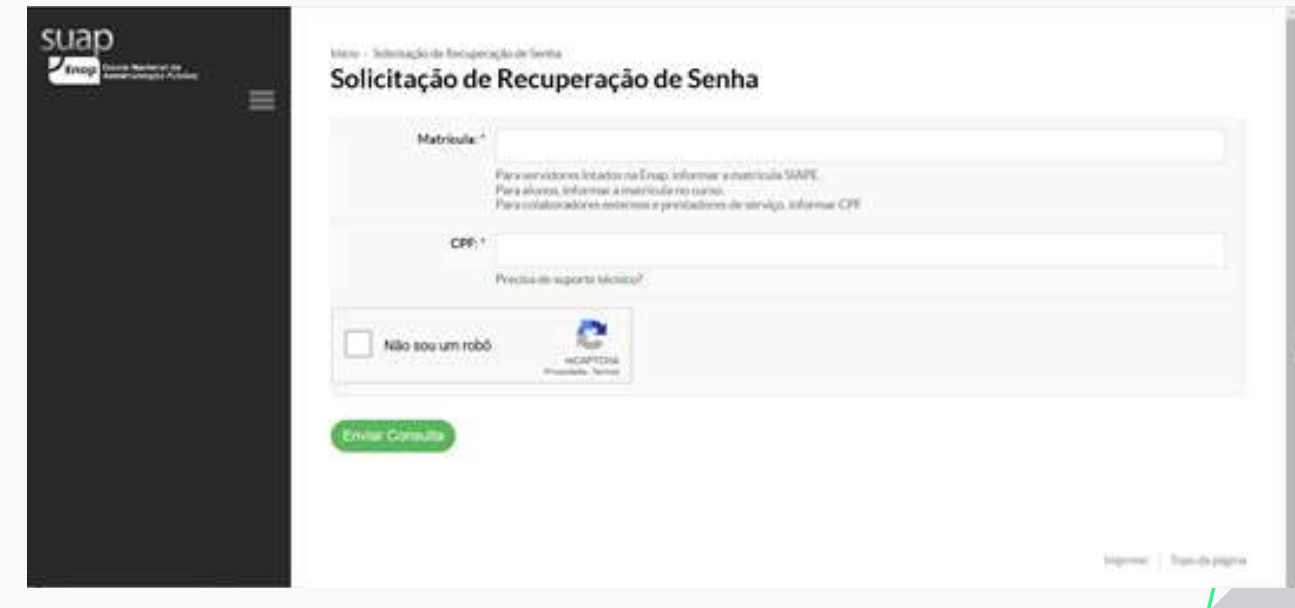

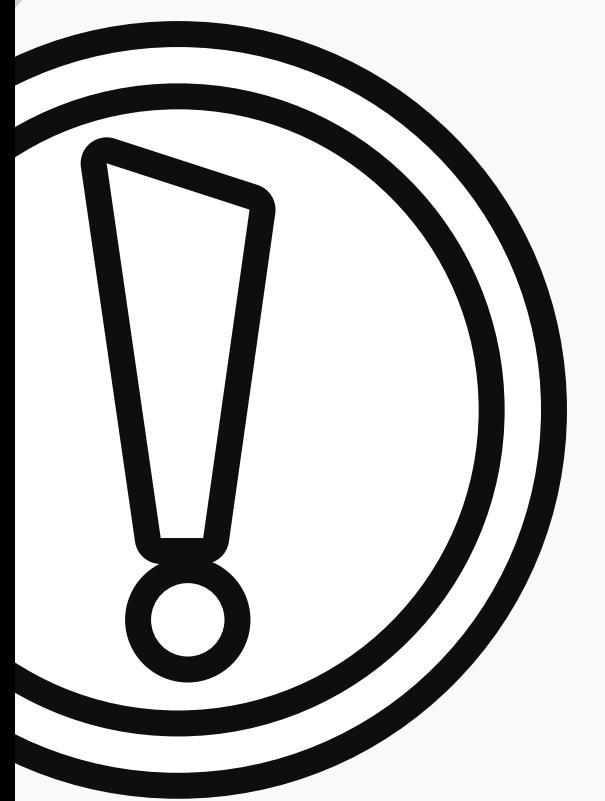

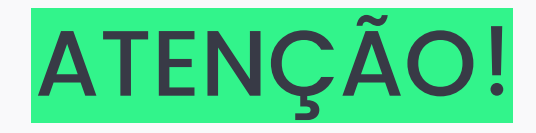

**Você receberá uma mensagem por e-mail com um link para cadastrar a senha.**

Foi enviado um email para @hotmail.com com as instruções para realizar a mudança de senha

Início « Solicitação de Recuperação de Senha

Solicitação de Recuperação de Senha

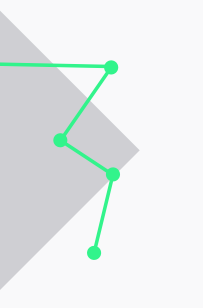

#### **Clique no link recebido**

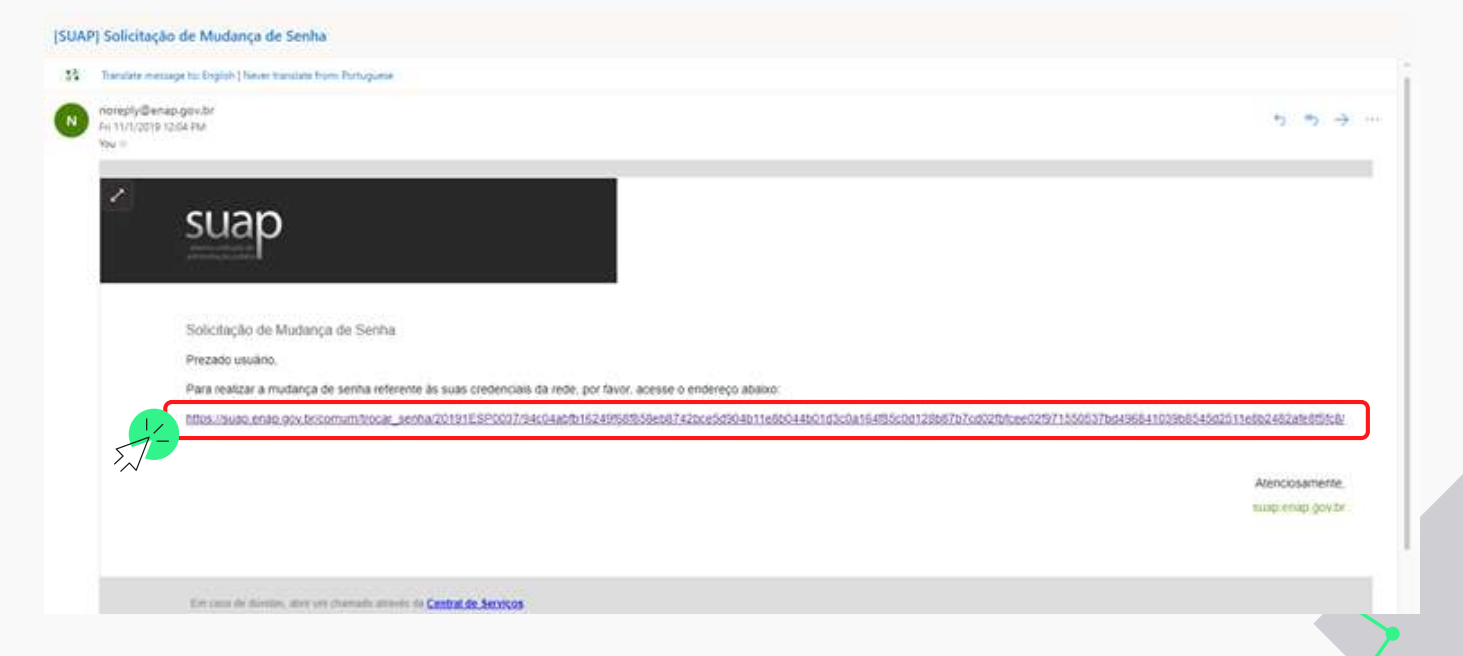

#### **Para cadastrar a senha, siga as instruções,**

Atenção: A senha deve obedecer às seguintes regras: • Ter pelo menos 8 caracteres:

**marque a opção**

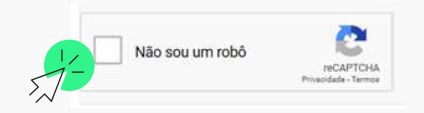

**e depois, clique em**

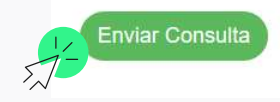

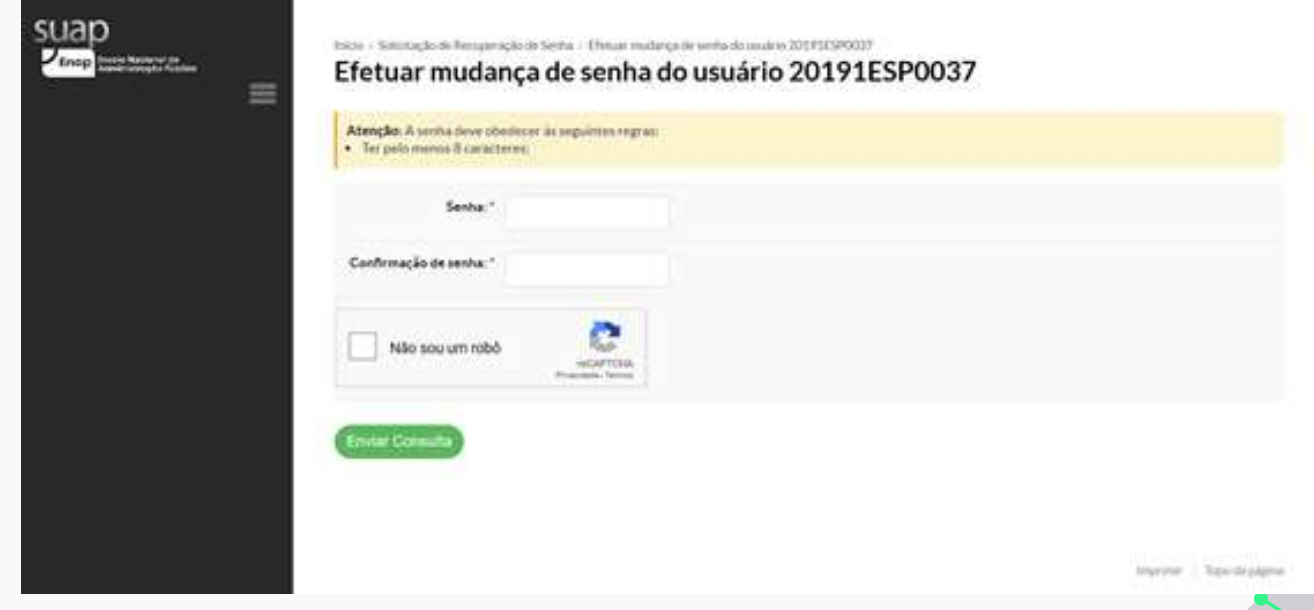

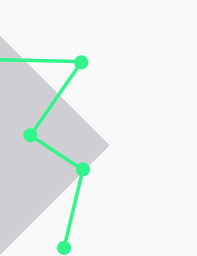

### SUAP EDUCACIONAL PÁGINA INICIAL

**Na página inicial, você encontra uma seção central com as abas:**

- **Informações e avisos Calendário acadêmico Portal do aluno**
- **Ensino**

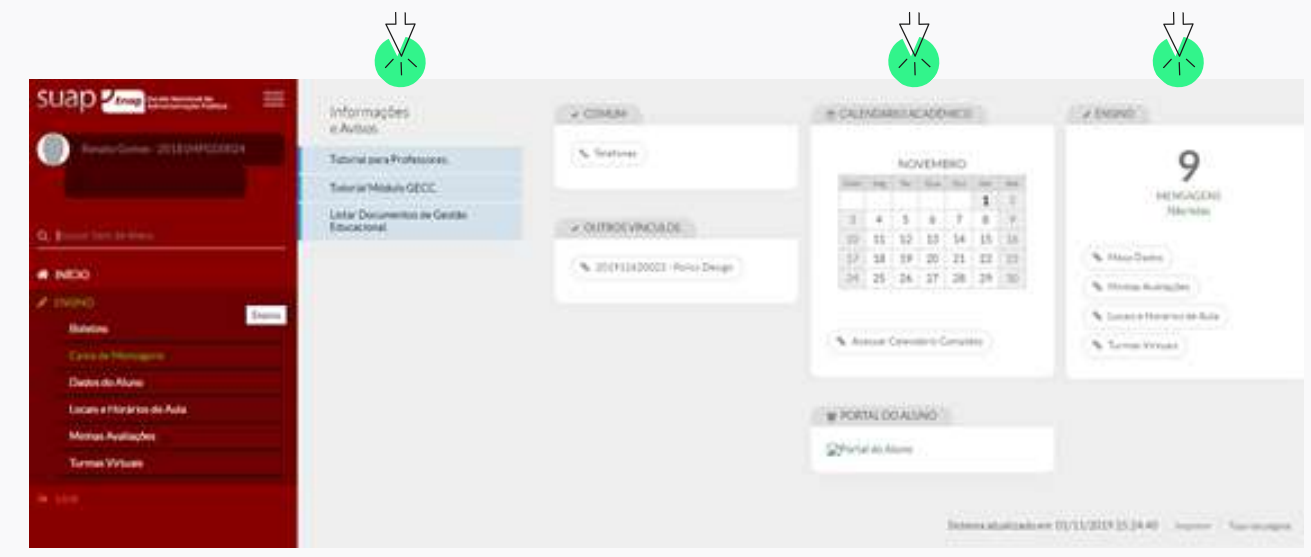

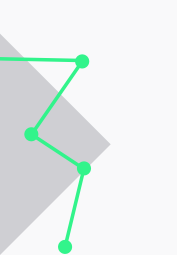

### SUAP EDUCACIONAL PÁGINA INICIAL

**Você pode navegar na aba Ensino também pelo menu que fica à esquerda da tela.**

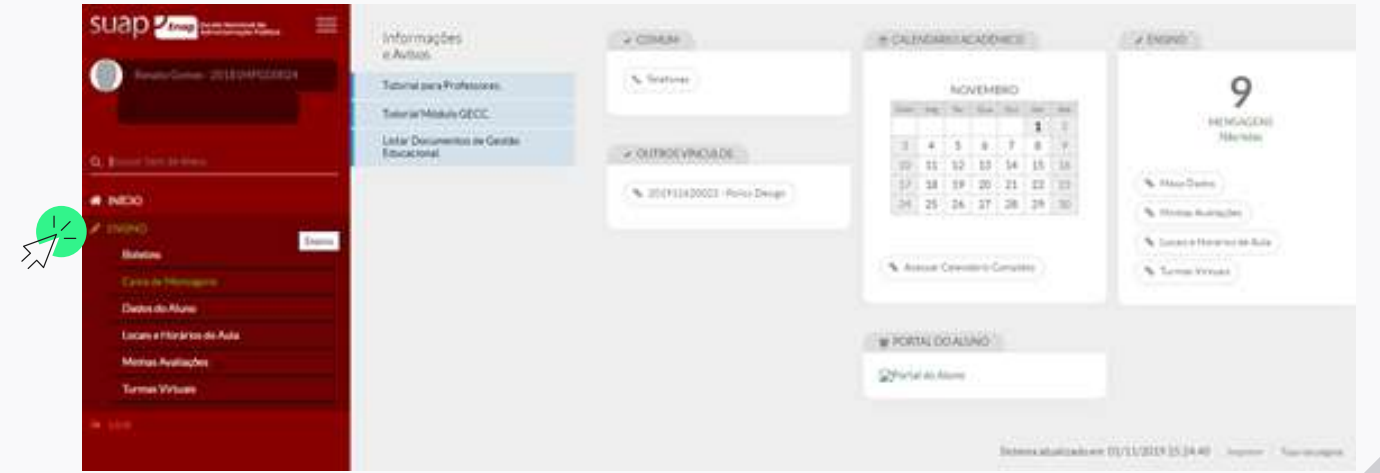

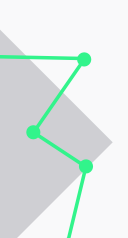

### SUAP EDUCACIONAL MENU ENSINO

**No menu Ensino você pode consultar as guias:**

**Boletins Caixa de Mensagens Dados do Aluno Locais e Horários de Aula**

- **Minhas Avaliações**
- **Turmas Virtuais**

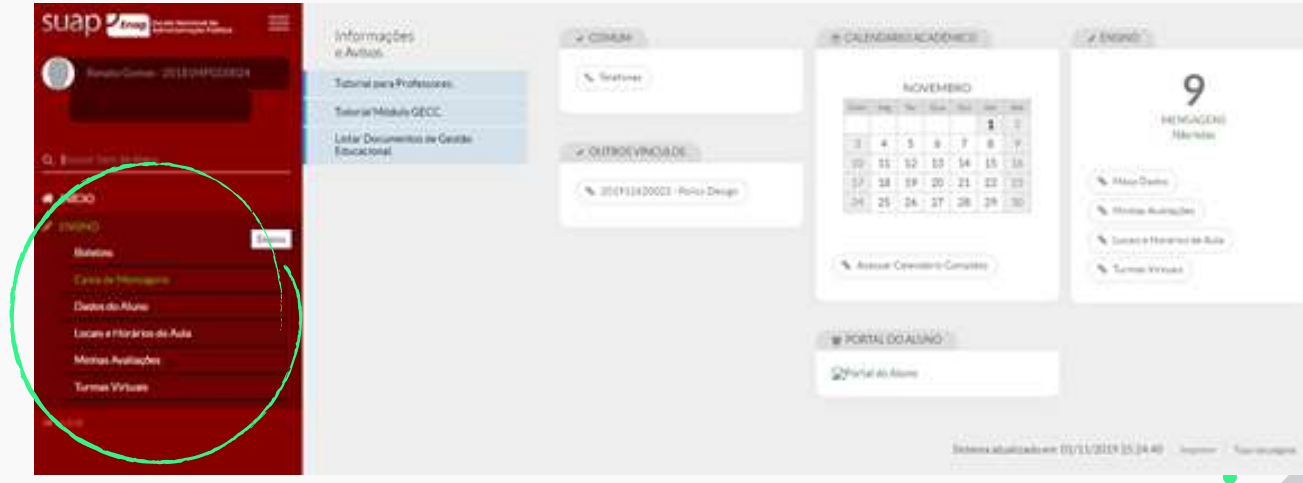

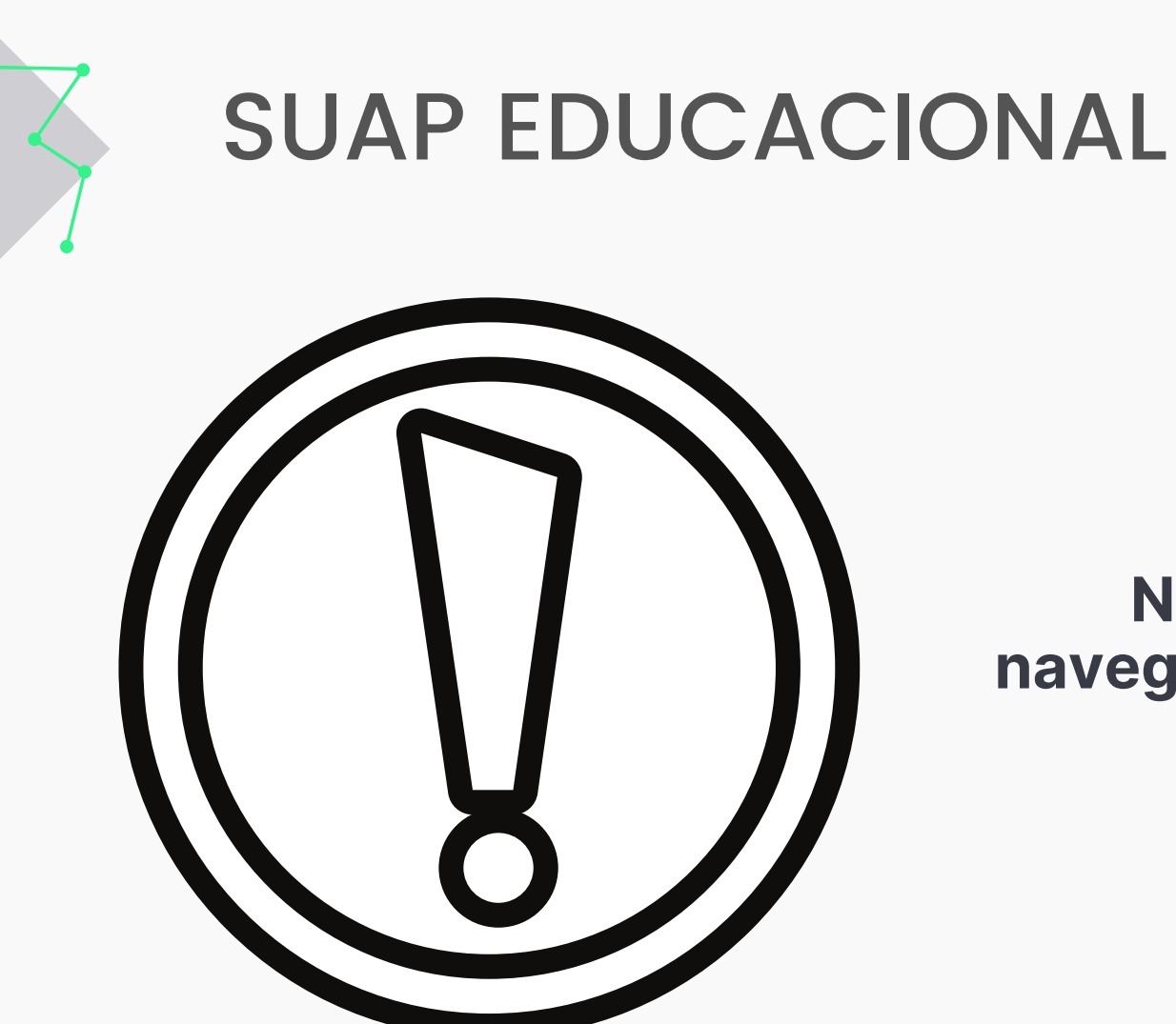

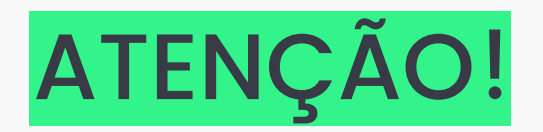

**Na aula de integração navegaremos juntos por essas funcionalidades!**

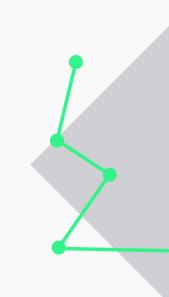

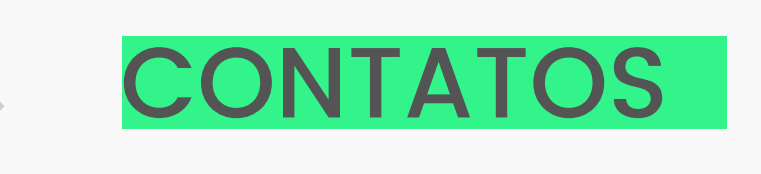

**Se precisar falar com a nossa equipe, encaminhe um e-mail para o endereço eletrônico:**

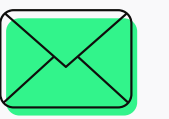

**cgmba@enap.gov.br**

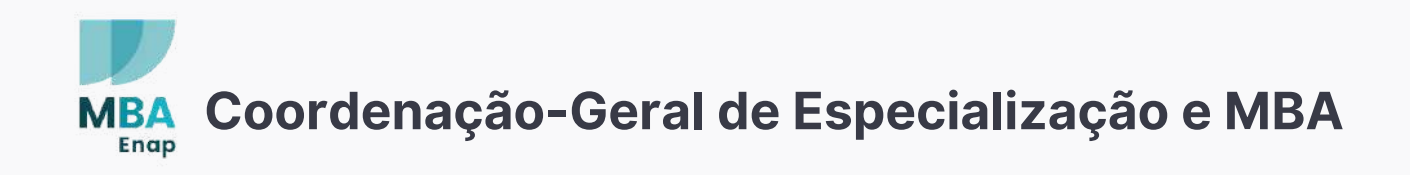

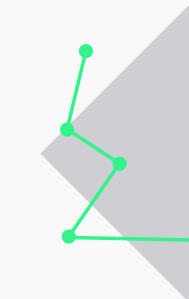

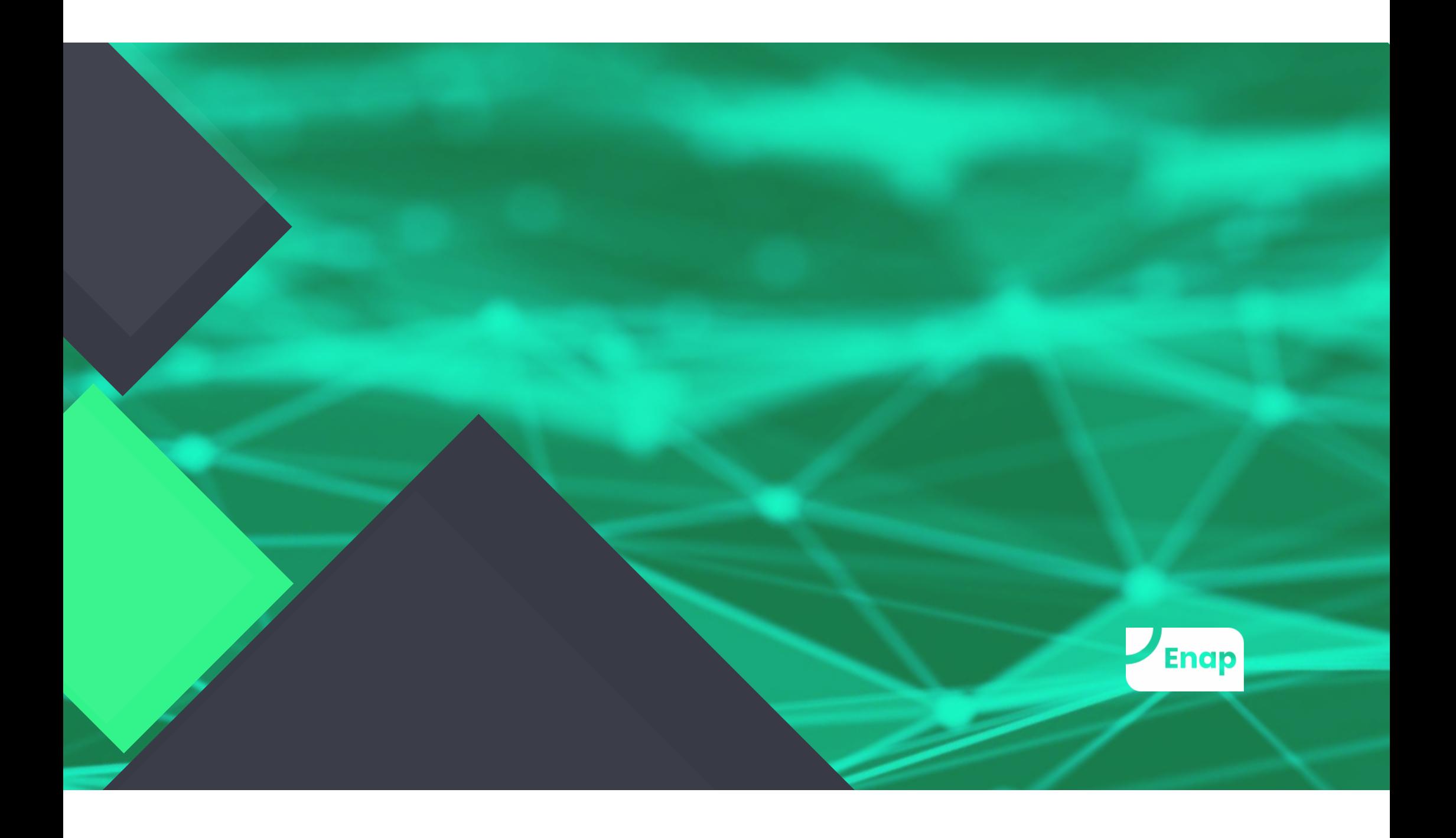